## **Manual** *USUARIO CONTRIBUYENTE Patente de Vehículo*

Este manual tiene como objeto: Explicar paso a paso el proceso para el registro de las patentes de vehículos en el sistema.

## **CONSIDERACIONES PREVIAS:**

- El contribuyente debe estar registrado en el sistema para poder realizar el trámite correspondiente.
- □ Para el registro de las patentes de vehículos, se debe tener a la mano información correspondiente al mismo.

**Manual Usuario Contribuyente -** Sistemas Tecnológicos Alcaraván S.A.

## **CÓMO REGISTRAR UNA PATENTE DE VEHÍCULO**

1.- Debe ingresar con su usuario y clave correspondiente en el sistema y seleccionar en la opción Gestión de Cuentas, el usuario natural o jurídico donde se cargará el vehículo.

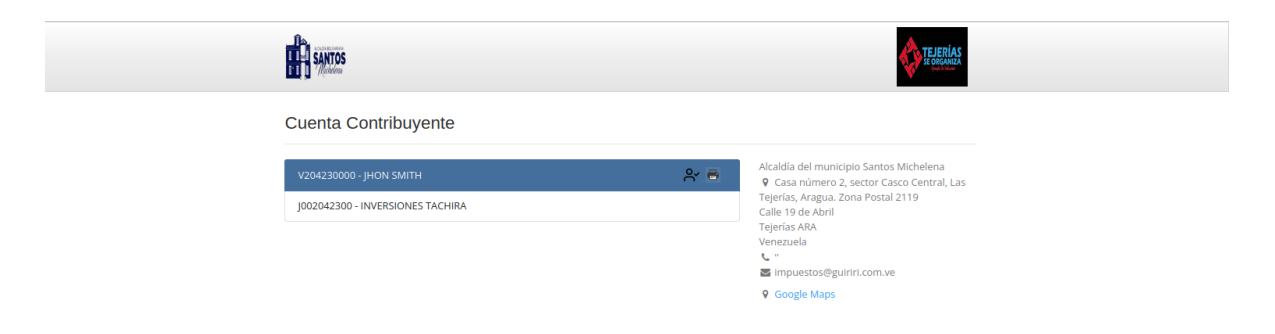

2.- Una vez seleccionada la cuenta, debe dirigirse al menú patente y presionar la opción Patente Vehicular.

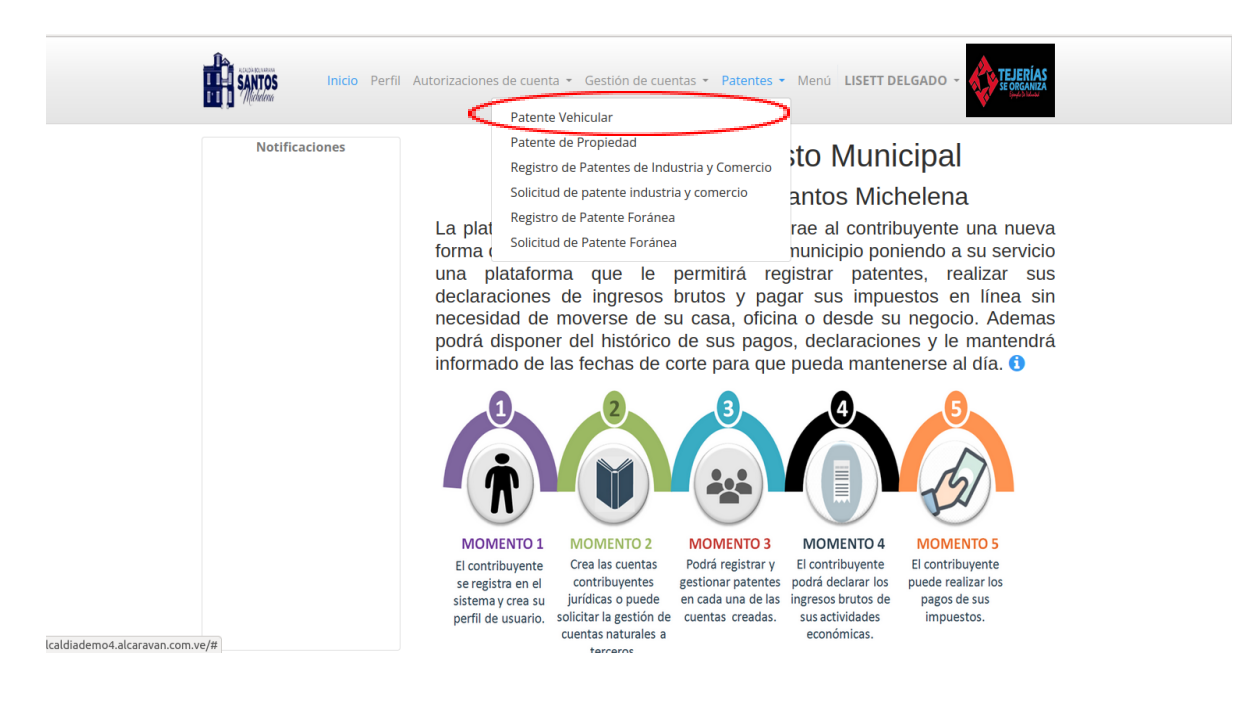

**Manual Usuario Contribuyente -** Sistemas Tecnológicos Alcaraván S.A.

3.- Acto seguido el usuario debe cargar los datos correspondientes al vehículo y seleccionar la opción enviar, automáticamente se desplegará una ventana con la Declaración Jurada para confirmar la veracidad de la información suministrada, debe presionar el botón Declarar.

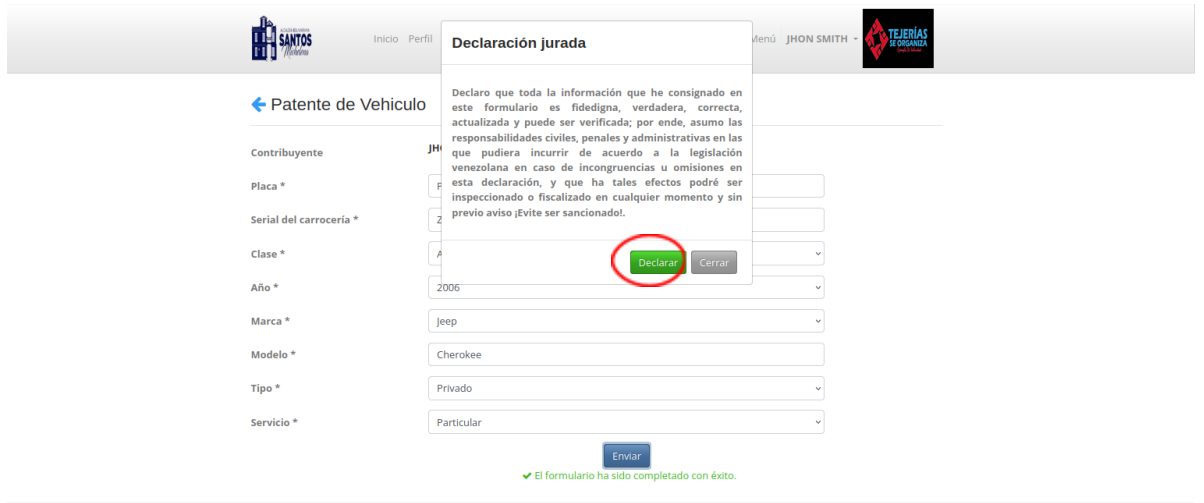

4.- Una vez finalizado el registro aparecerá en el módulo patente Vehicular con los vehículos registrados por el usuario.

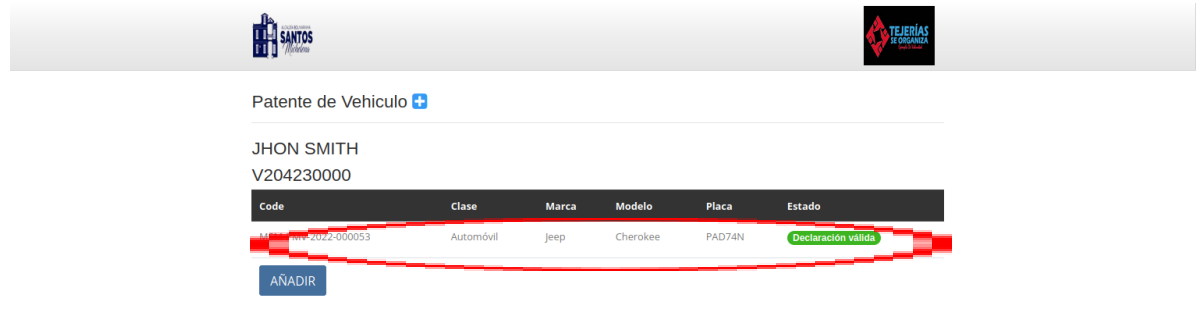

5.- Debe esperar que sea Categorizada la patente de su vehículo para que se genere el impuesto correspondiente a la patente Vehicular. Una vez obtenida la tasa debe ingresar al menú Compromisos de Pago/En Revisión, para visualizar el monto correspondiente y proceder a efectuar el pago.

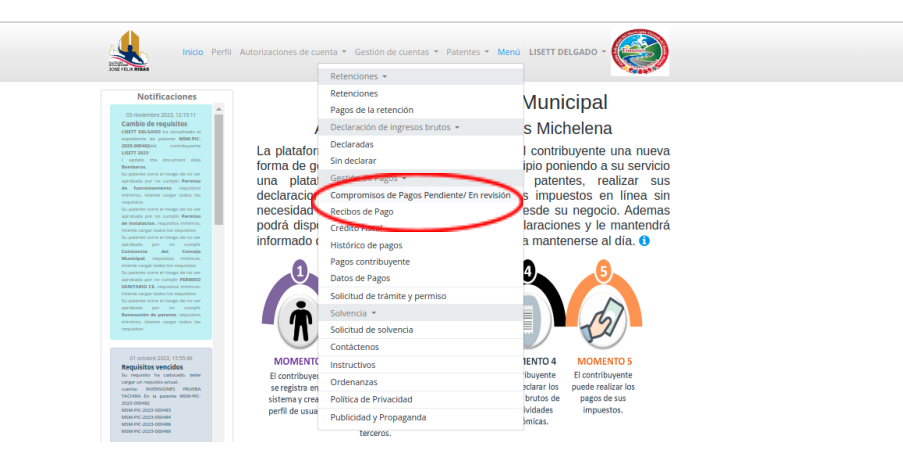

6. - Una vez validado el pago, debe ingresar en el menú Patente de Vehículo, seleccionar el vehículo del cual imprimirá la patente

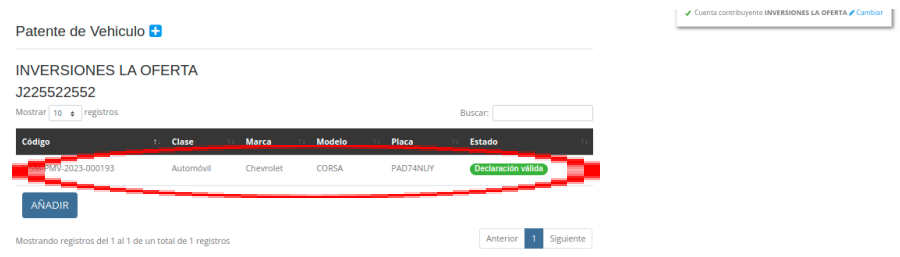

7.- Al ingresar el sistema podrá visualizar en la esquina superior izquierda la opción para imprimir la patente.

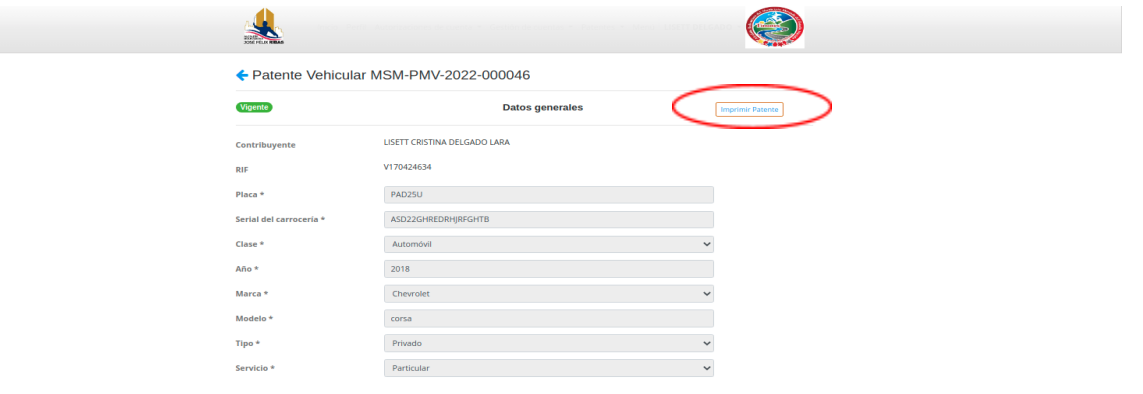